**Quick Reference Guide** 

# For QD and P Series Android models using iPOSPays software

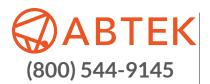

These steps have been provided to assist you with your Dejavoo Android device using iPOSPays software. **IMPORTANT:** The terminal's idle prompt displays an **ENTER AMOUNT** screen, as well as the following icons:

Settings

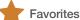

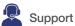

## **PIN Pad**

Menu

- From the idle prompt, tap the O icon to access the SETTINGS menu.
- 2. If prompted, input Manager Password (last 4 digits of TPN#).
- 3. Tap PIN PAD.
- 4. For countertop devices, PIN Pad is enabled through portal integration setup.
- 5. For PIN Pad devices, enable and enter countertop device IP address.
- 6. Click on START PAIRING.

## COMM SETUP

- 1. From the idle prompt, tap the 🛟 icon to access the SETTINGS menu.
- 2. If prompted, input Manager Password (last 4 digits of TPN#).
- 3. Tap COMM SETUP.
- 4. Click on any one of the network choices listed: **CONFIGURE** (GPRS, WIFI, ETHERNET, BLUETOOTH).
- 5. Tap on GPRS.
- 6. Tap on desired network and configure.

# **DISPLAY & TIME**

- From the idle prompt, tap the O icon to access the SETTINGS menu.
- 2. If prompted, input Manager Password (last 4 digits of TPN#).
- 3. Tap DISPLAY & TIME.
- 4. Click on SELECT TIME ZONE and choose your preferred time zone.

### SPIn

- From the idle prompt, tap the icon to access the SETTINGS menu.
- 2. If prompted, input Manager Password (last 4 digits of TPN#).
- 3. Tap SPIN.
- 4. SPIn details assigned automatically by TPN parameter.

# **DEMO VIDEOS**

- 1. From the idle prompt, tap the 💂 icon to select CASH.
- 2. Tap on desired **DEMO VIDEO**.
- 3. Click > button for previous screen.

- 1. From the idle prompt, tap the 🛟 icon to access the SETTINGS menu.
- 2. If prompted, input Manager Password (last 4 digits of TPN#).

**KEYBOARD** 

- 3. Tap KEYBOARD.
- 4. Tap **KEYBOARD BEEP** to enable or disable keyboard beep sound.
- 5. Tap **TRANSACTION RESPONSE** audio cue to enable or disable transaction audio.

# LANGUAGE & THEME

- 1. From the idle prompt, tap the 🗘 icon to access the SETTINGS menu.
- 2. If prompted, input Manager Password (last 4 digits of TPN#).
- 3. Tap LANGUAGE & THEME.
- 4. Choose your language preference: United States English or Spanish
- 5. Choose a color theme: Cyan or Blue Gray.

# **VOID SALE**

- 1. From the idle prompt, tap the **=** icon and select **VOID**.
- 2. By default, the most recent transaction is selected.
- 3. Previous transactions can be selected based on transaction IDs or credit card numbers.
- 4. Select the transaction and tap on the > icon.
- 5. The transaction is processed. **VOID** sale receipts will print with details of the transaction.
- 6. A **REFUND** transaction also can be voided.

# PRE AUTH

- 1. From the idle prompt, tap the  $\equiv$  icon and select **PRE AUTH**.
- 2. Enter the amount and tap  $\ensuremath{\mathsf{OK}}.$
- 3. Insert/swipe the card to do a PRE AUTH.
- If prompted, customer enters PIN# on encrypted terminal PIN Pad or encrypted external PIN Pad and presses OK. If no PIN# is required, press OK to bypass.
- 5. The transaction is processed. **PRE AUTH** receipts will print with details of the transaction.

## SHOW / SETTLE BATCH

- 1. From the idle prompt, tap the T icon and select SHOW/ SETTLE BATCH.
- 2. Tap on SETTLE.
- 3. Any untipped transactions in the batch will prompt an alert.
- 4. Tap YES.
- 5. The batch will be settled and receipts will be printed.

#### CASH

- 1. From the idle prompt, tap the  $\uparrow$  icon and select CASH.
- 2. Enter the Sale amount then click on OK.
- Enter the amount of cash received from the customer under CASH IN and the balance will be displayed under CHANGE.
- 4. Click OK. The transaction is processed and receipts will print with details of the transaction.

## CREDIT SALE

- 1. From the idle prompt, enter the SALE amount and tap OK.
- 2. If **TIP AMOUNT** is enabled, a tip suggestion prompt will appear.
- 3. Select a tip amount and click OK.
- 4. Insert/swipe the card or choose an alternative payment option from **OTHER OPTIONS**.
- 5. If prompted, customer enters PIN# on encrypted terminal PIN Pad or encrypted external PIN Pad and presses **OK**. If no PIN# is required, press **OK** to bypass.
- 6. The transaction is processed. Sales receipts will print with details of the transaction.

#### REFUND

- 1. From the idle prompt, tap the **=** icon and select **REFUND**.
- 2. If prompted, input Manager Password (last 4 digits of TPN#).
- 3. Enter the REFUND amount and tap OK.
- 4. Insert/swipe the card.
- If prompted, customer enters PIN# on encrypted terminal PIN Pad or encrypted external PIN Pad and presses OK. If no PIN# is required, press OK to bypass.
- 6. The transaction is processed. Refund receipts will print with details of the transaction.

# TICKET

- 1. From the idle prompt, tap the **=** icon and select **TICKET**.
- 2. By default, the most recent transaction is selected.
- 3. Previous transactions can be selected based on transaction IDs or credit card number (last 4 digits).
- 4. Select the transaction and tap on the > icon.
- 5. Edit the final amount for ticketing.
- 6. The transaction is processed. Ticket receipts will print with details of the transaction.

# **REPRINT RECEIPT**

- 1. From the idle prompt, tap the 📌 icon and select REPRINT.
- 2. By default, the most recent transaction is selected.
- 3. Previous transactions can be selected based on transaction IDs or credit card number (last 4 digits).
- 4. Select the transaction and tap on the > icon.
- 5. Select **YES** to re-print merchant copy.
- 6. Merchant copy will be printed. Options for reprinting customer copy are also available.

# CALL ME BACK

- 1. From the idle prompt, tap the 💂 icon to select CALL ME BACK.
- 2. Tap your required support and enter your contact number.
- 3. A ticket will be created and you will receive a call back from the support team.

## **REMOTE DIAGNOSIS**

- 1. From the idle prompt, tap the Sicon to select REMOTE DIAGNOSIS.
- 2. The AnyDesk app will open.
- 3. Enter the AnyDesk remote address of the customer support team.
- 4. The support team will diagnose the device remotely.
- 5. Click > button for previous screen.

### HARDWARE DIAGNOSIS

- 1. From the idle prompt, tap the sicon to select HARDWARE DIAGNOSIS.
- 2. Tap on desired hardware test and follow the prompt.
- 3. Click > button for previous screen.

## REPORTS

- 1. From the idle prompt, tap the Tricon and select REPORTS.
- 2. Choose **REPORT** from **OPEN/CLOSED Batch**.
- 3. Tap on desired report type (Summary, Daily, Un-Tipped, Tipped, Non Cash).
- 4. Tap on **NEXT** and then tap on the **mathematical** icon.

### ADJUST TIP

- 1. From the idle prompt, tap the 🜟 icon and select ADJUST TIP.
- 2. If prompted, input Manager Password (last 4 digits of TPN#).
- 3. By default, the most recent transaction is selected.
- 4. Enter the tip amount under TIP and tap OK.
- 5. Repeat the previous step for all un-tipped transactions then tap on > icon.
- 6. Tap on YES to complete tip adjust.
- 7. Print by clicking icon.

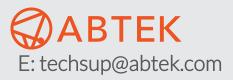

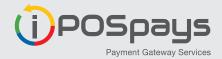